# ユーザーの追加方法

-WINDOWS 2019/022 SERVER ご利用のお客様へ-

WINSERVER アシストアップ株式会社

# 目次

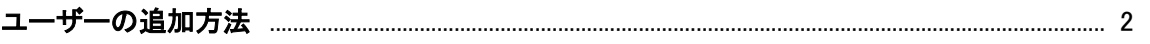

※サーバーにログインする際のユーザーを追加したい場合 本マニュアルをご利用ください。

#### <span id="page-2-0"></span>ユーザーの追加方法

管理者権限を持ったユーザーでリモートデスクトップ接続を行います。

サーバーにログイン後、スタートボタンを右クリックし、コンピューターの管理をクリック します。

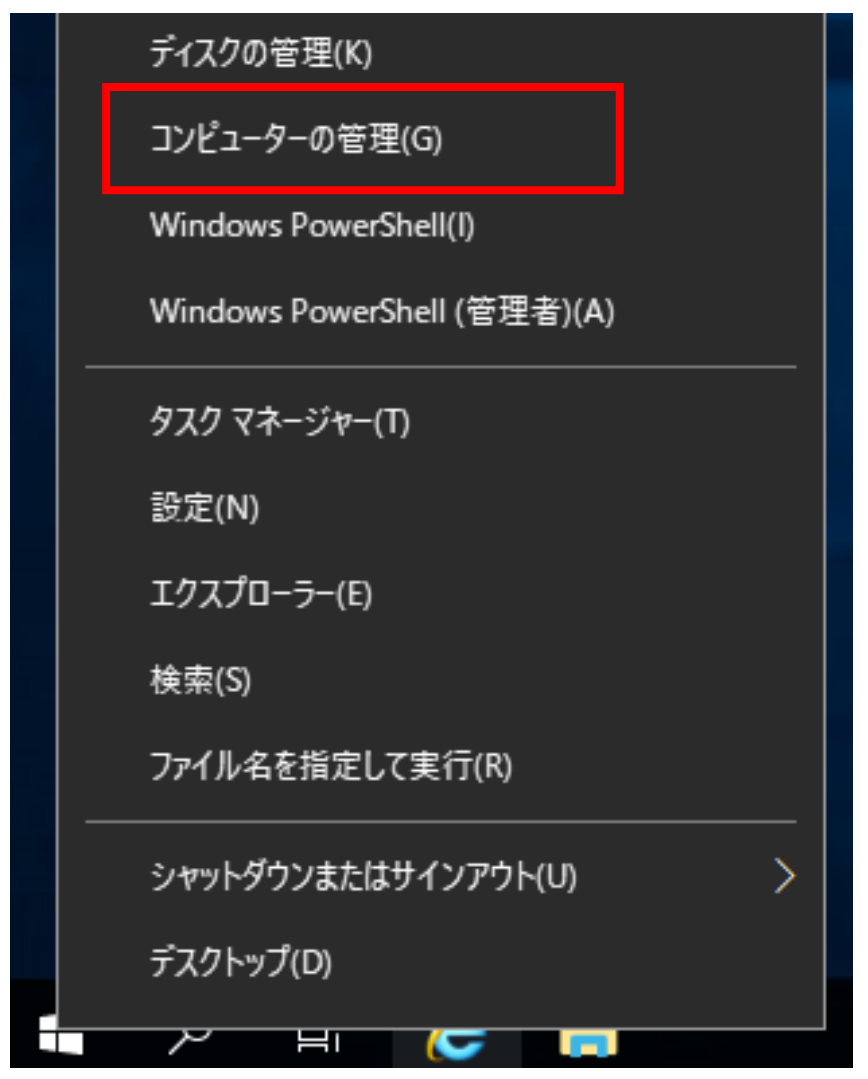

ローカルユーザーとグループをクリックします。

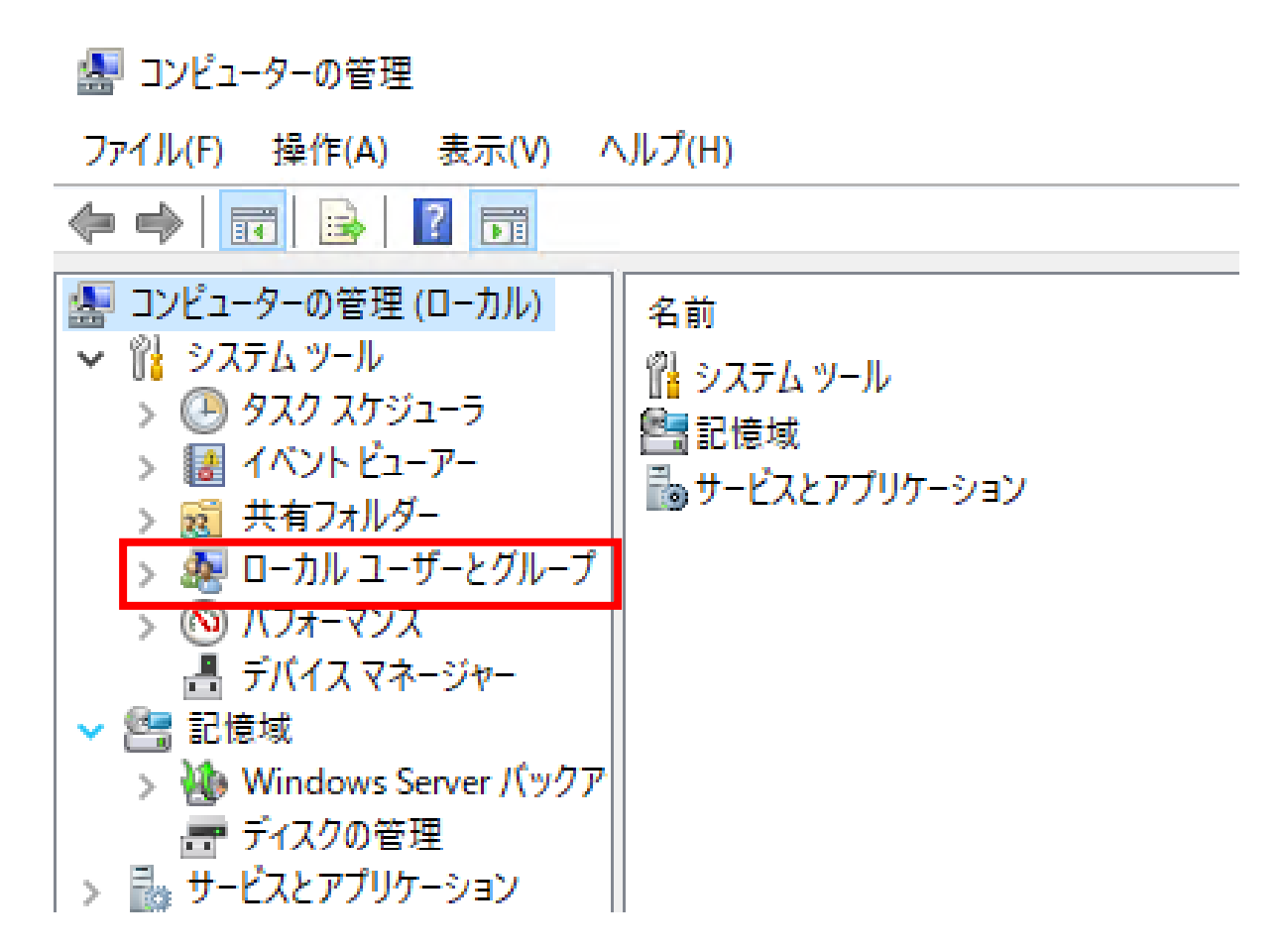

ユーザーを右クリックし、新しいユーザーをクリックします。

### ■コンピューターの管理

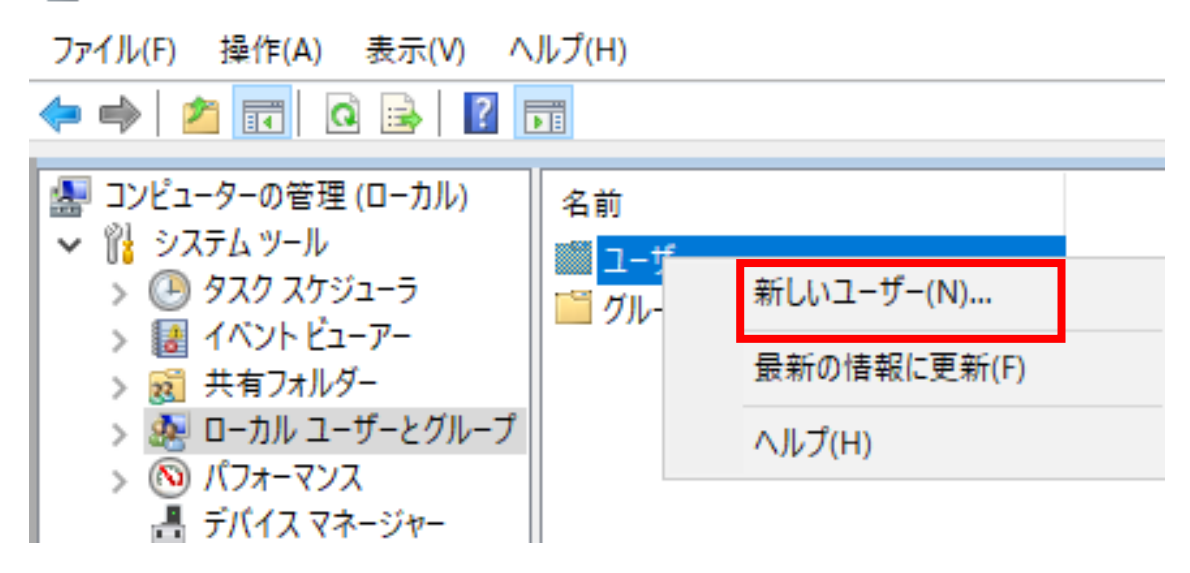

新しいアカウントの作成画面が表示されますので、ユーザー名に作成するユーザー名、 パスワード及びパスワードの確認入力に設定するパスワードを入力します。

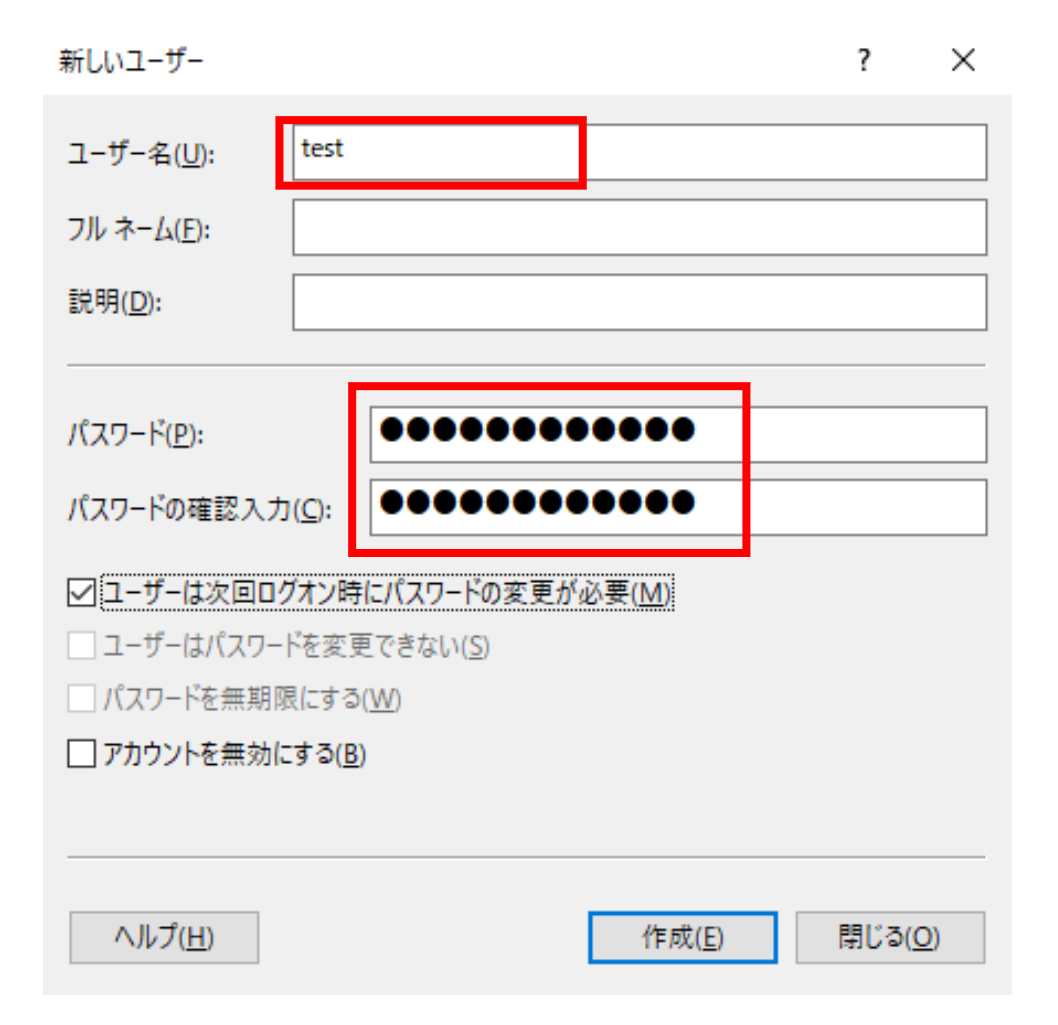

任意のオプションにチェックを入れ作成をクリックします。

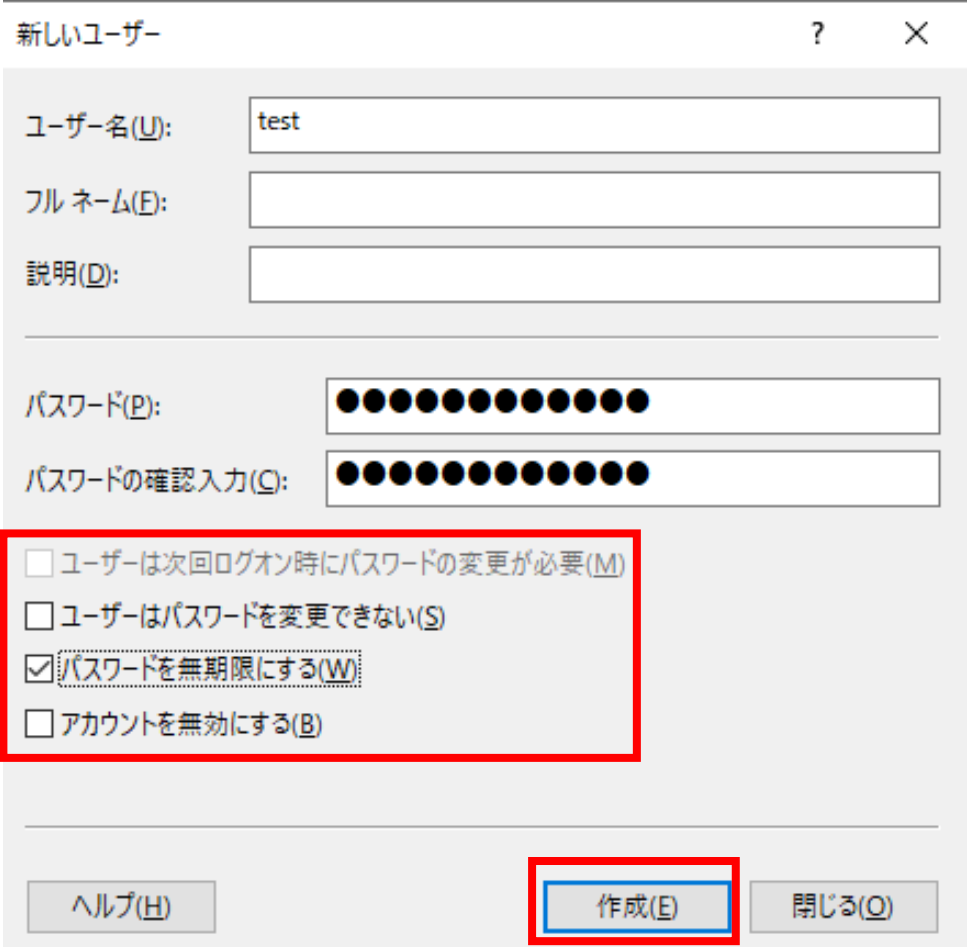

閉じるをクリックします。

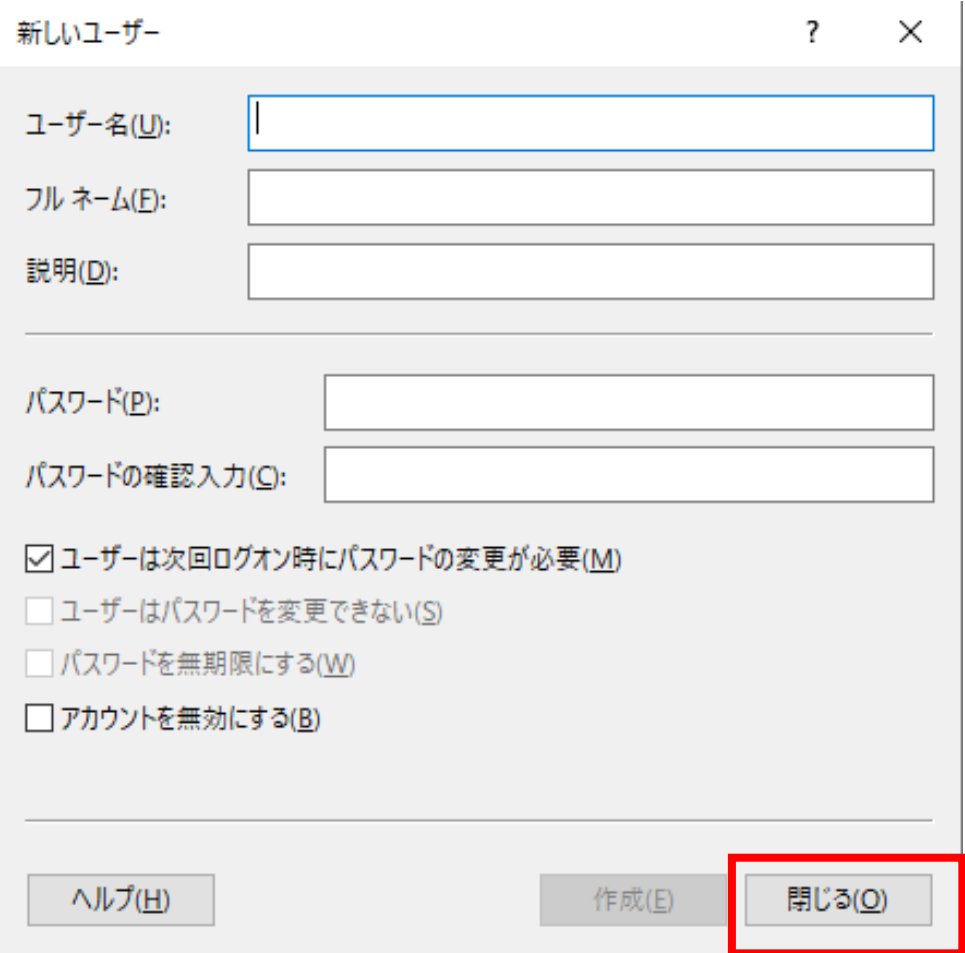

ユーザーをダブルクリックし作成したユーザーが追加されていることを確認します。

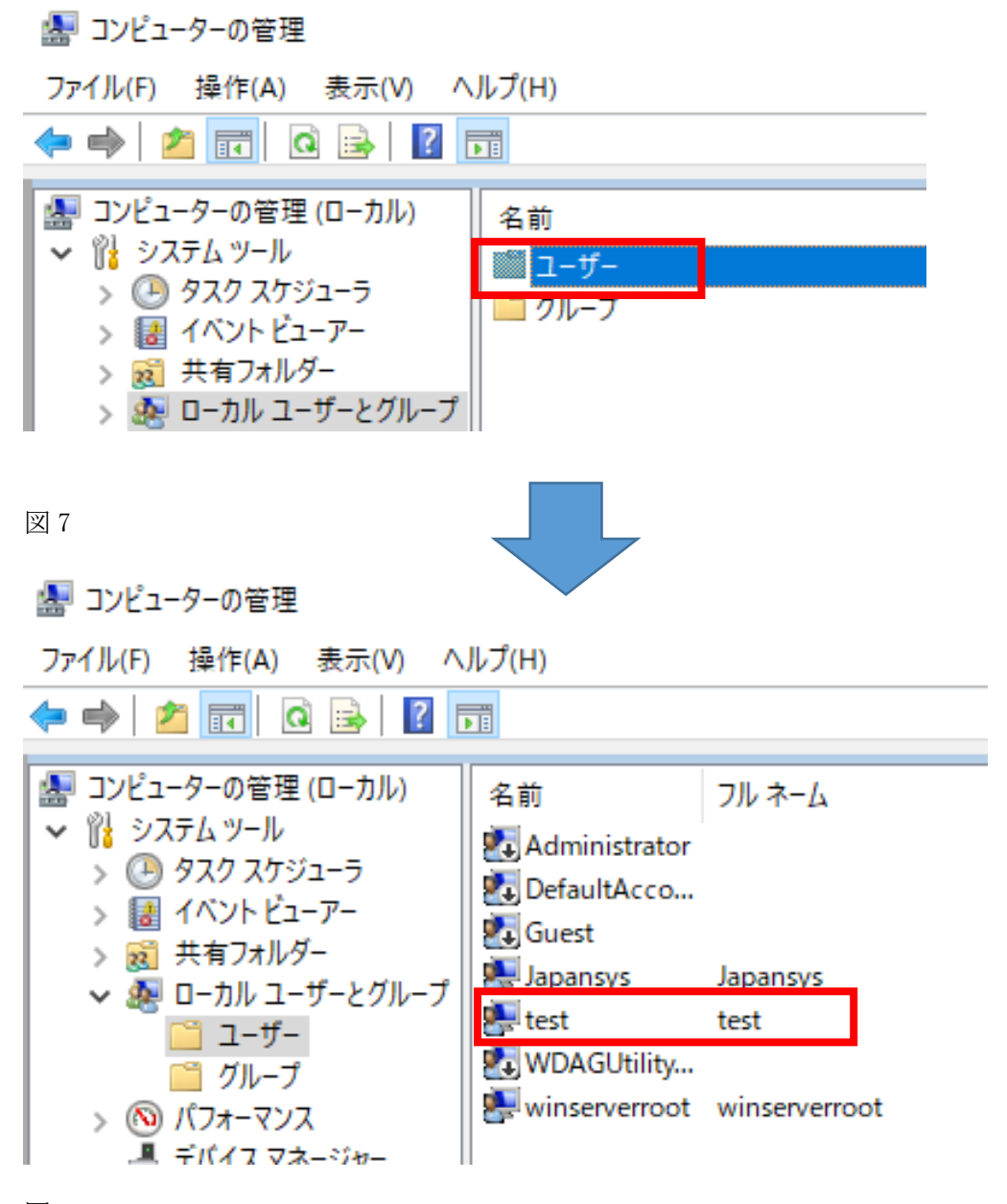

図 8

この状態ではリモートデスクトップ接続できません。

以降の手順で対象のユーザーを Administrators グループもしくは Remote Desktop Users グループに追加し、リモートデスクトップ接続可能となるよう設定します。

グループをクリックします。

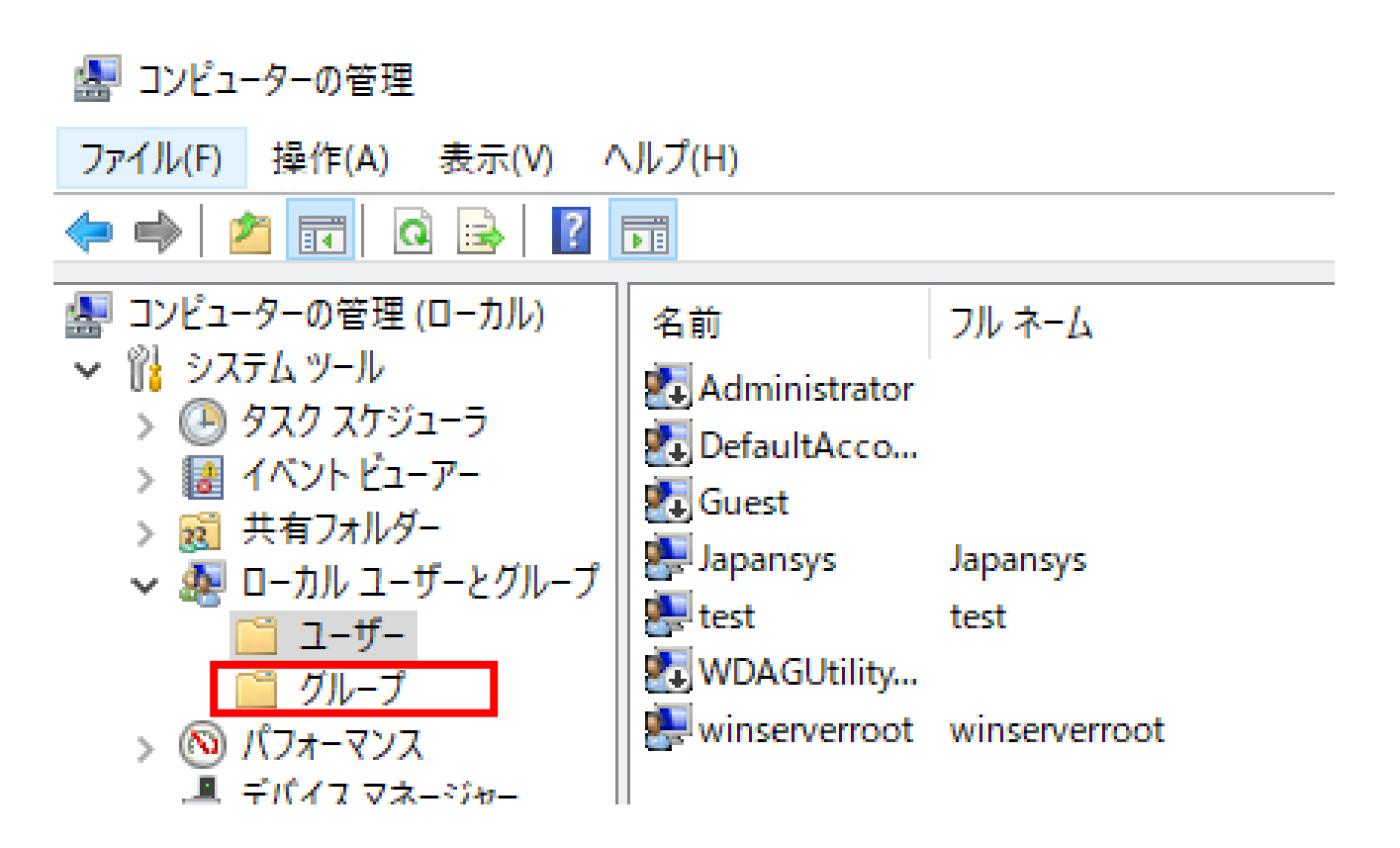

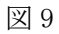

Administrators を右クリックし、グループに追加をクリックします。

## ■ コンピューターの管理

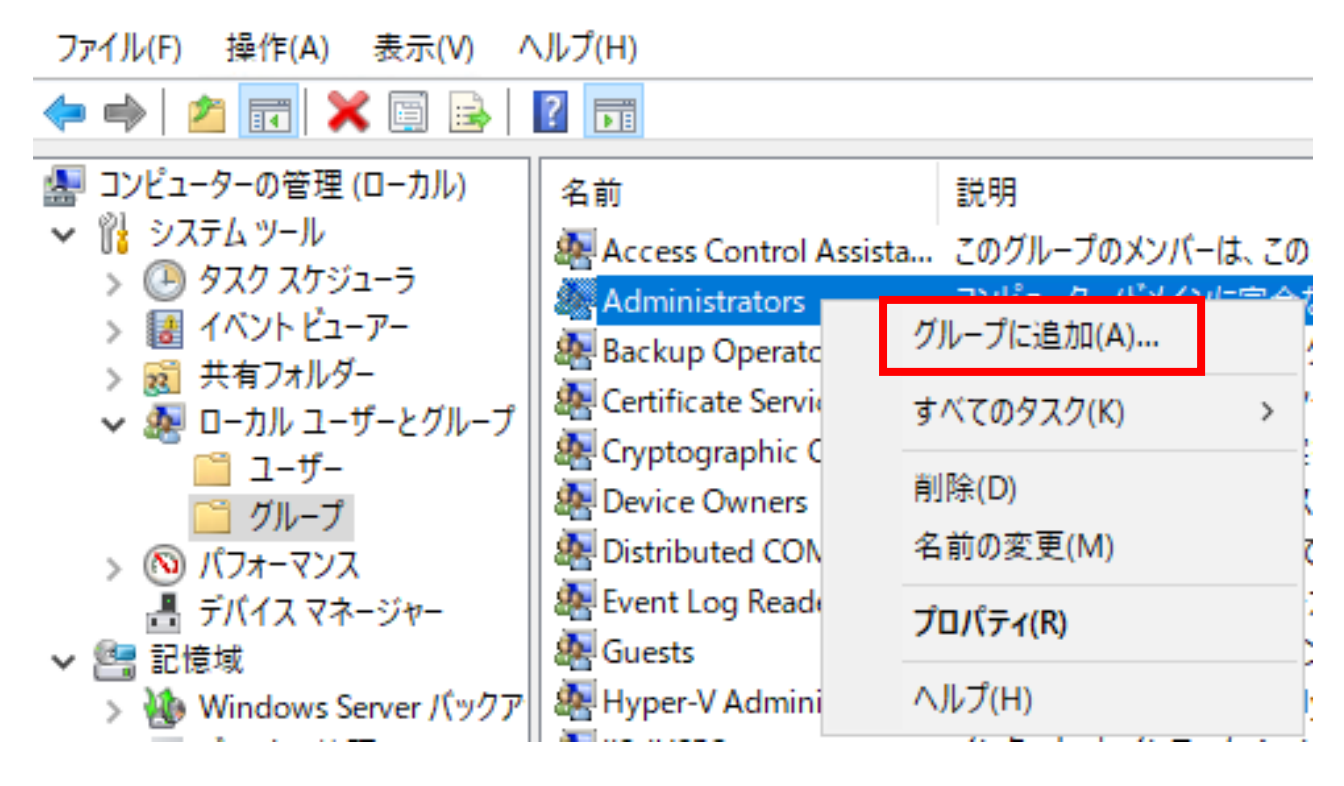

追加をクリックします。

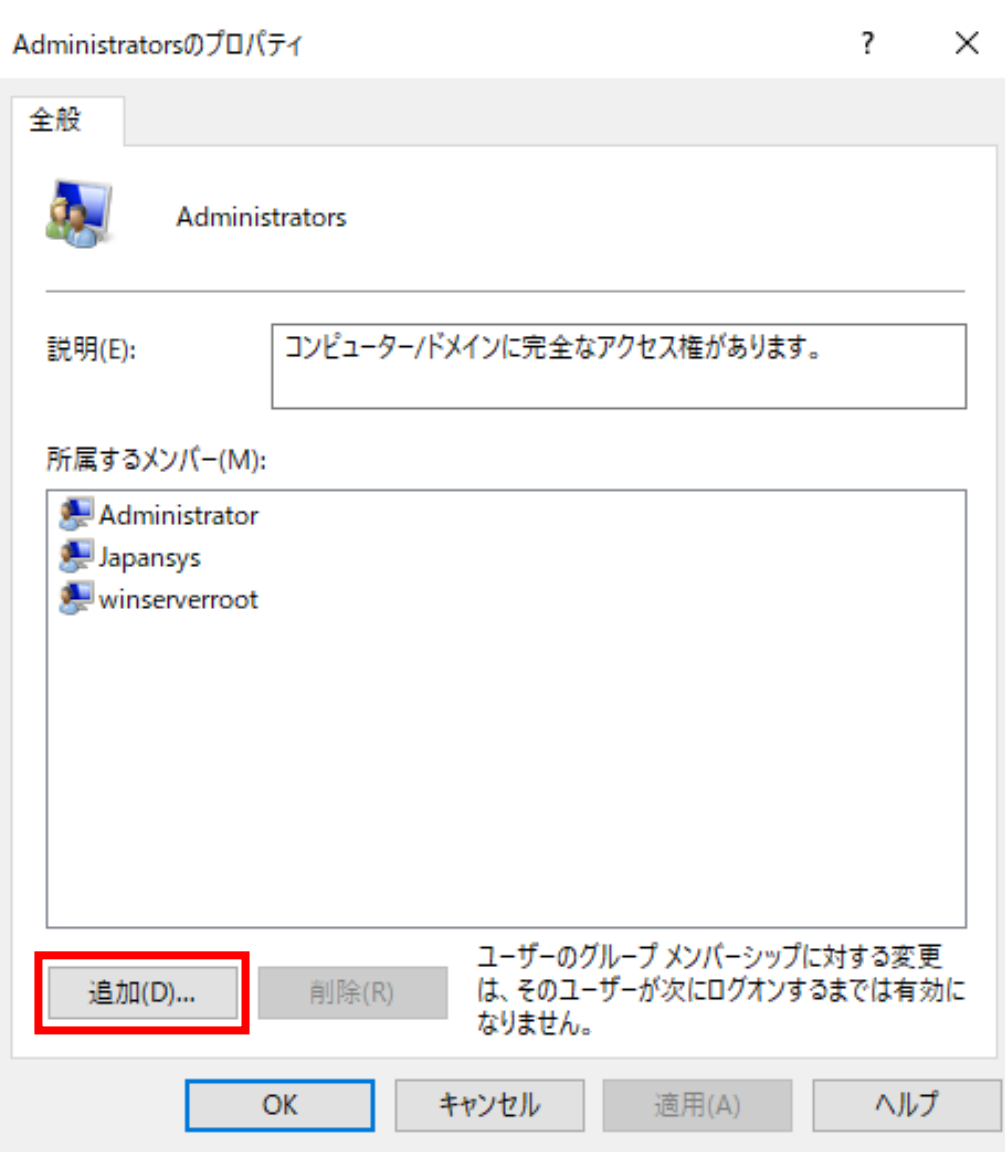

「択するオブジェクトを入力してください」入力欄に作成したユーザー名を入力し、OK を クリックします。

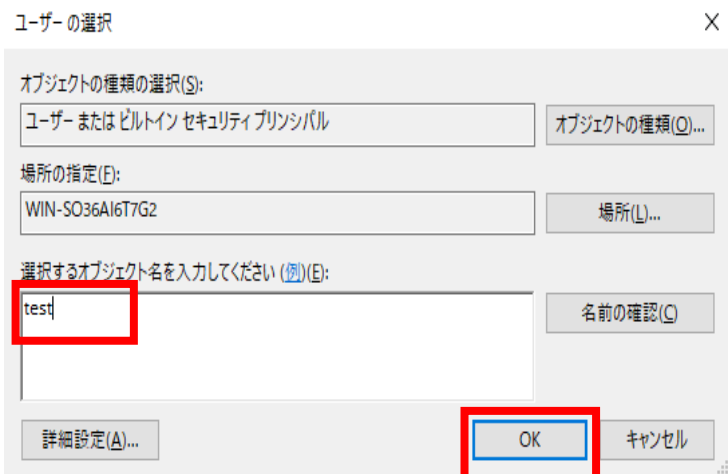

ユーザーが追加されていることを確認し、適用、OK の順にクリックします。

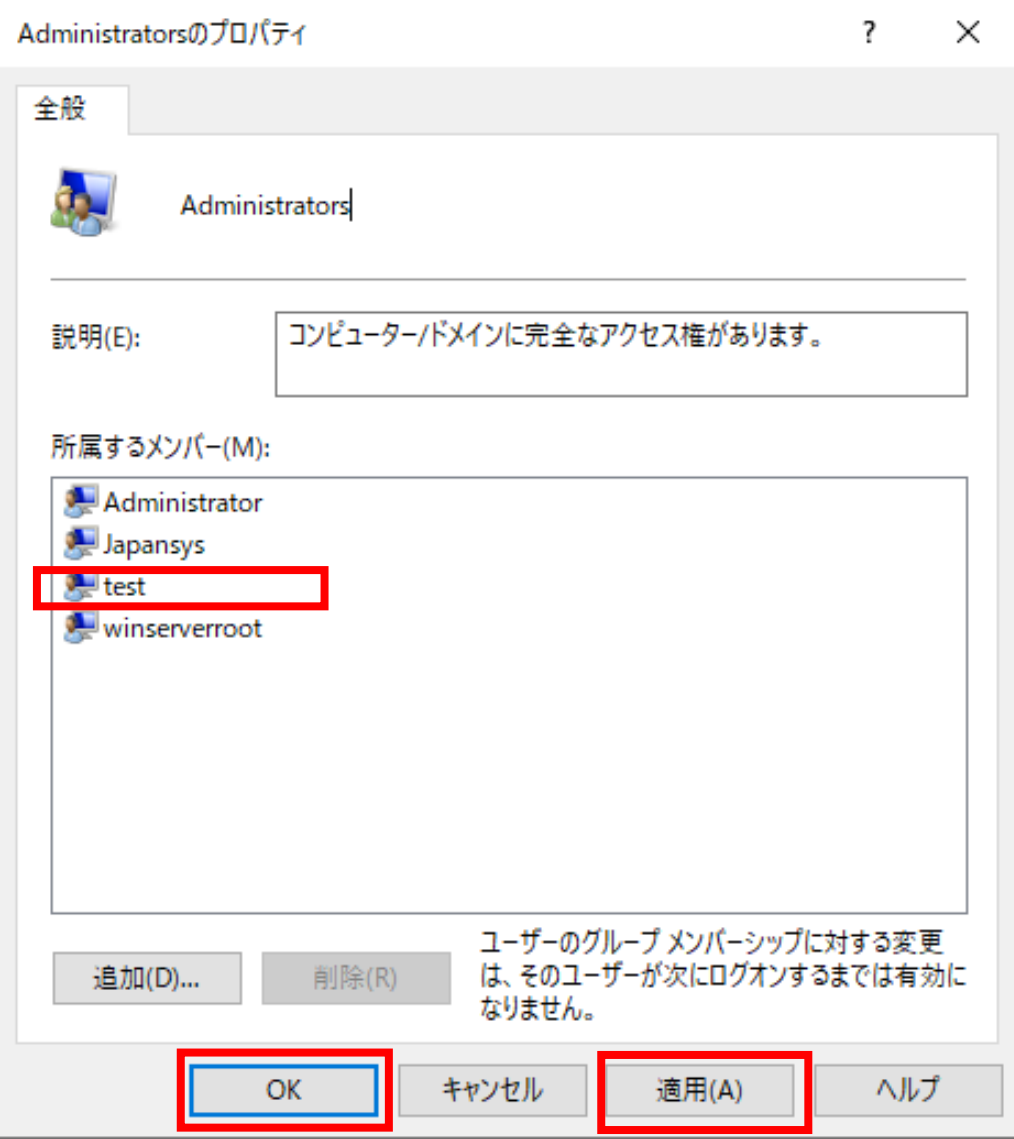

図 83

以上でユーザーの追加が完了します。

ご不明点がございましたら、下記までお問い合わせください。

【ウィンサーバーサポート】 メールアドレス:support@winserver.ne.jp 電話番号:0120-951-168

改定日 2023/11/20